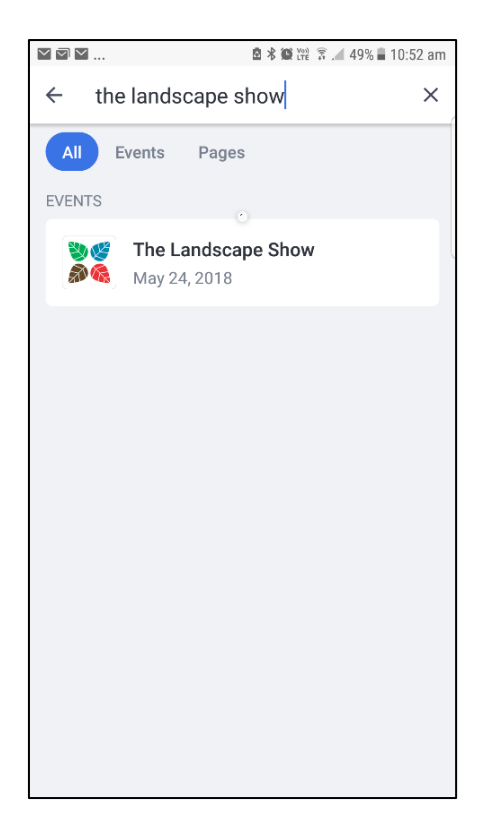

After installing the Attendify App, search for "The Landscape Show" and click to open

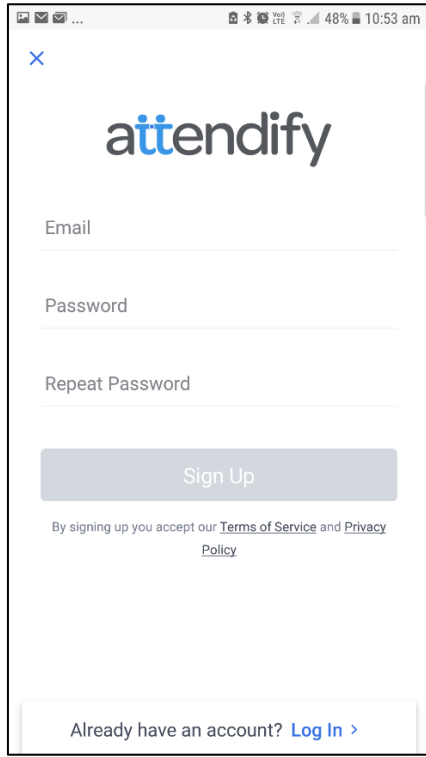

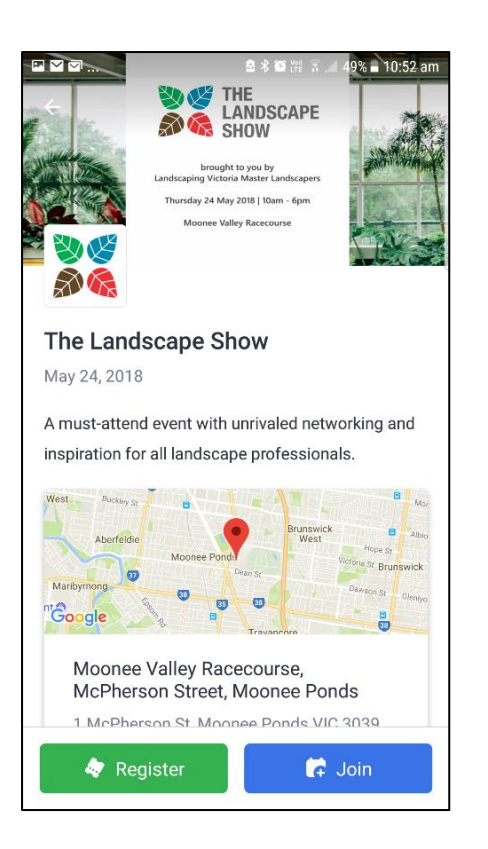

## Now click the "Join" button.

(You can Register to attend the Show here but reserving Seminar Sessions is only available through the website so we suggest you do a full registration a[t www.thelandscapeshow.com.au](http://www.thelandscapeshow.com.au/) )

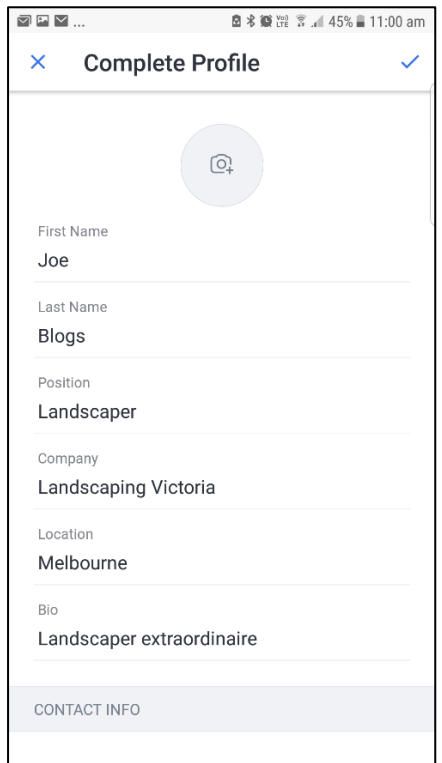

Sign up using your email and choose a password Set up your profile. You can decide to add as little or as much information as you want, however **all your information will be visible to other attendees of the show**. If you are looking to get the most out of The Landscaping Show

AND Attendify, add as many details as you can to enable others to know who you are and how to contact you. Once you have entered all your details, click on the tick on the top right-hand side of the screen. **Note**: You can edit your profile later via Settings.

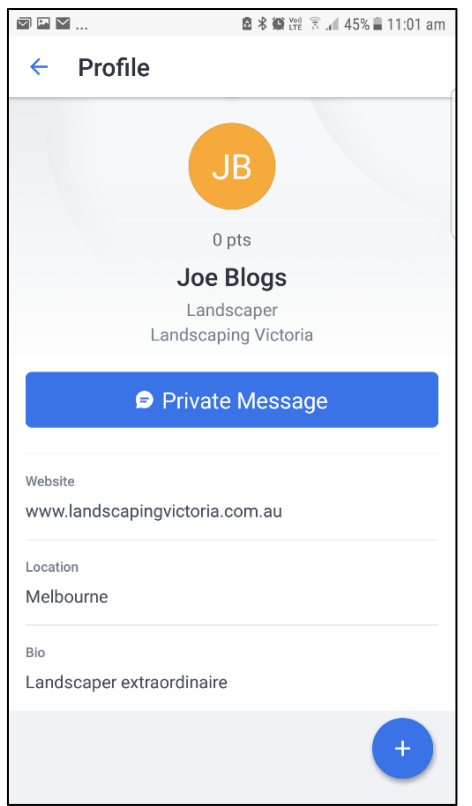

Once complete, your profile will be accessible and people can get in touch with you.

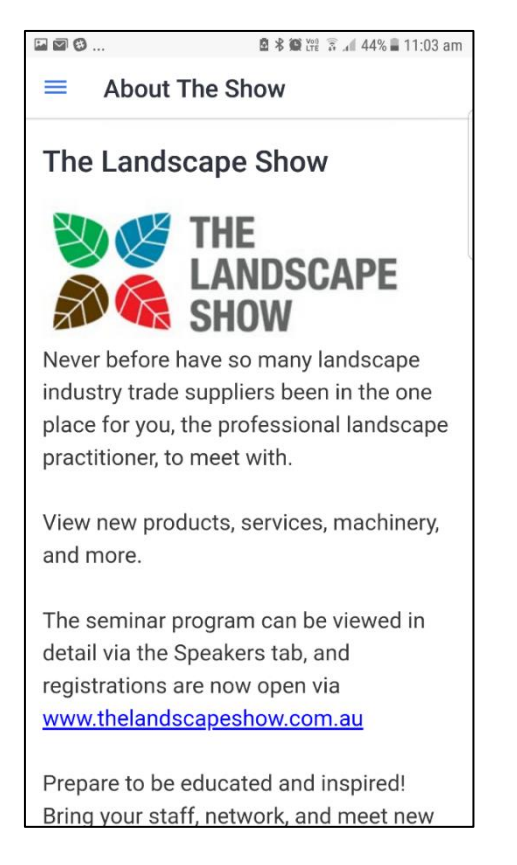

Each of these menu items provides information about the show. You can find out *About the Show.*

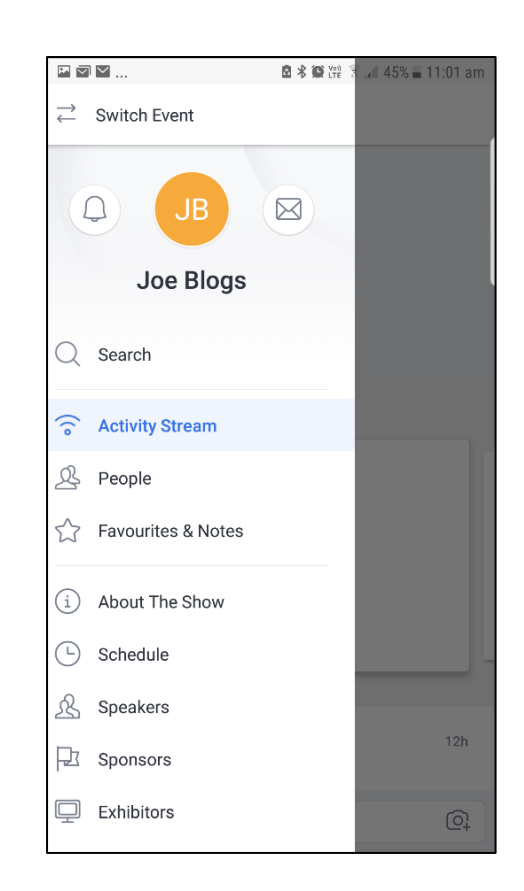

The menu bars  $\equiv$  at the top left-hand side of the screen will bring up the menu items as shown above

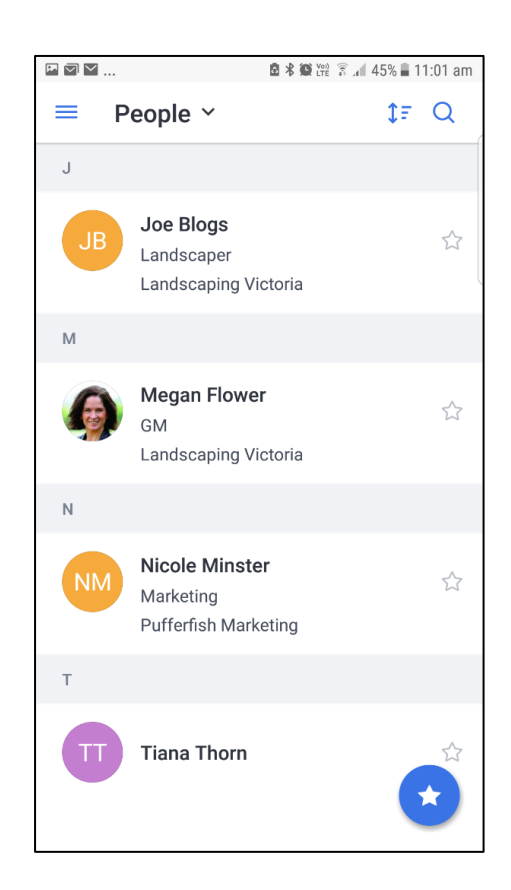

*People* contains all the people that have registered to use Attendify – note this is not a full show registration list – only those that choose to use the Attendify App.

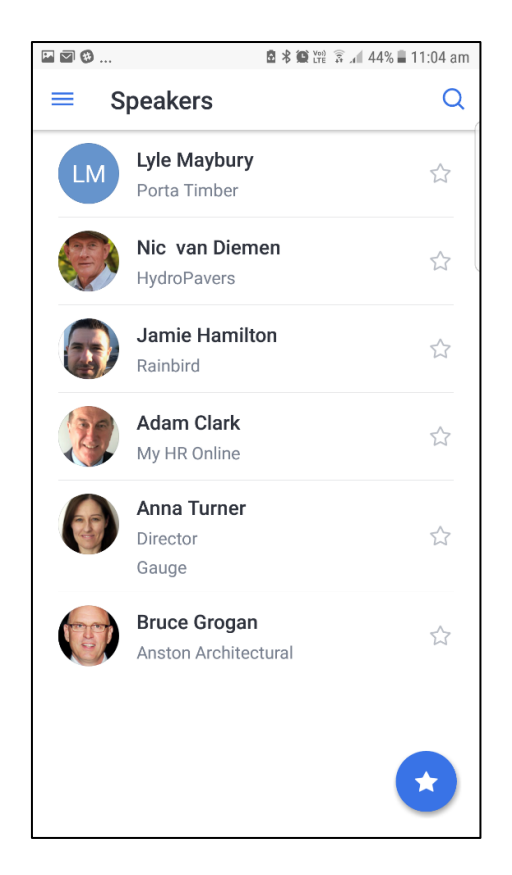

*Speakers* contains further information on all speakers and the sessions they will be delivering.

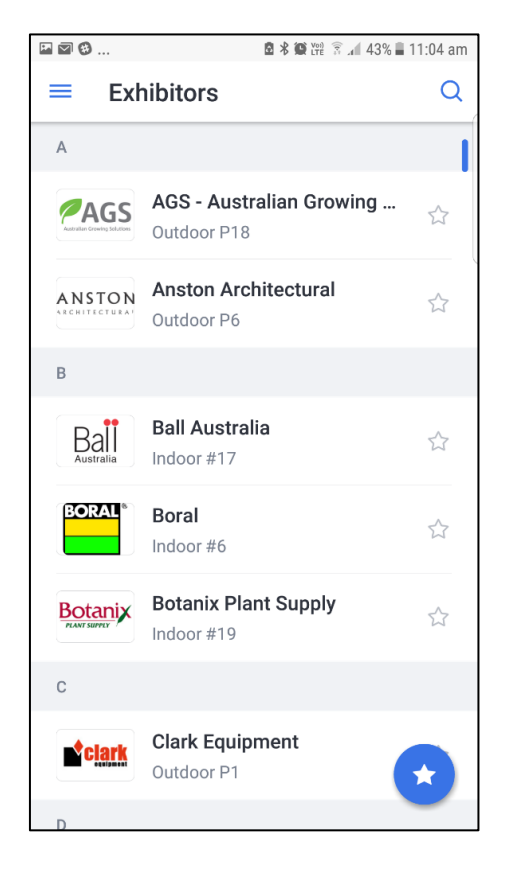

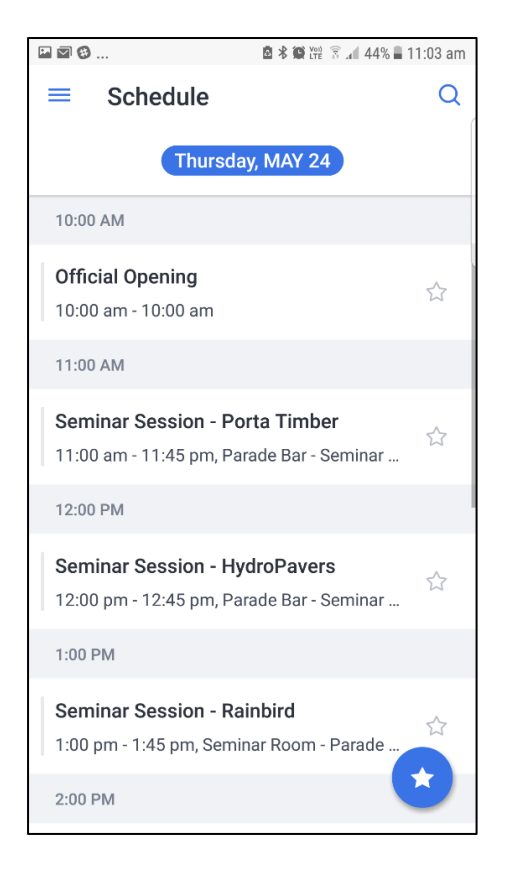

On the *Schedule* you can 'star' items which show up in your Favourites and Notes sections.

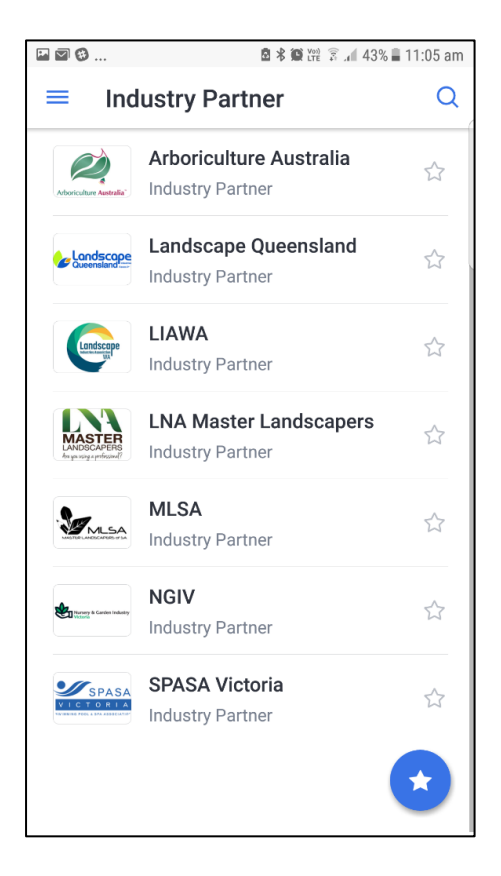

All *Exhibitors* are listed, along with their booth number. Click on each for more information including description, social media links, contact details and to show where their stand is on the interactive map.

*Industry Partners* also have a description and contact details.